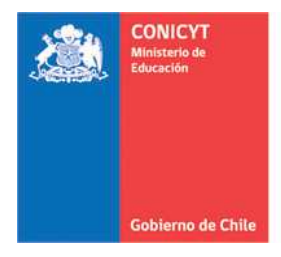

# INSTRUCTIVO SISTEMA DE POSTULACIÓN EN LÍNEA

Curriculum para postular a Fondos de Investigación

https://auth.conicyt.cl/

# FONDECYT

#### **CONTENIDO:**

- 1. INGRESO AL SISTEMA
- 2. DATOS PERSONALES
- 3. ESTUDIOS
- 4. LÍNEAS DE INVESTIGACIÓN
- 5. EXPERIENCIA
- 6. PUBLICACIONES
- 7. PROYECTOS

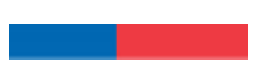

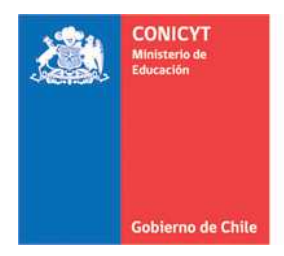

#### 1. INGRESO AL SISTEMA

- 1.1. Ingrese al sitio https://auth.conicyt.cl/, con su nombre de usuario y clave, desde este mismo vínculo o desde los accesos habilitados en la página web de FONDECYT y en la ficha del concurso. Si no recuerda la clave o no se ha registrado, vaya al Instructivo de "**Registro en el Sistema de Postulación y Recuperación de Clave**".
- 1.2. Presione en "Curriculum para postular a Fondos de Investigación":

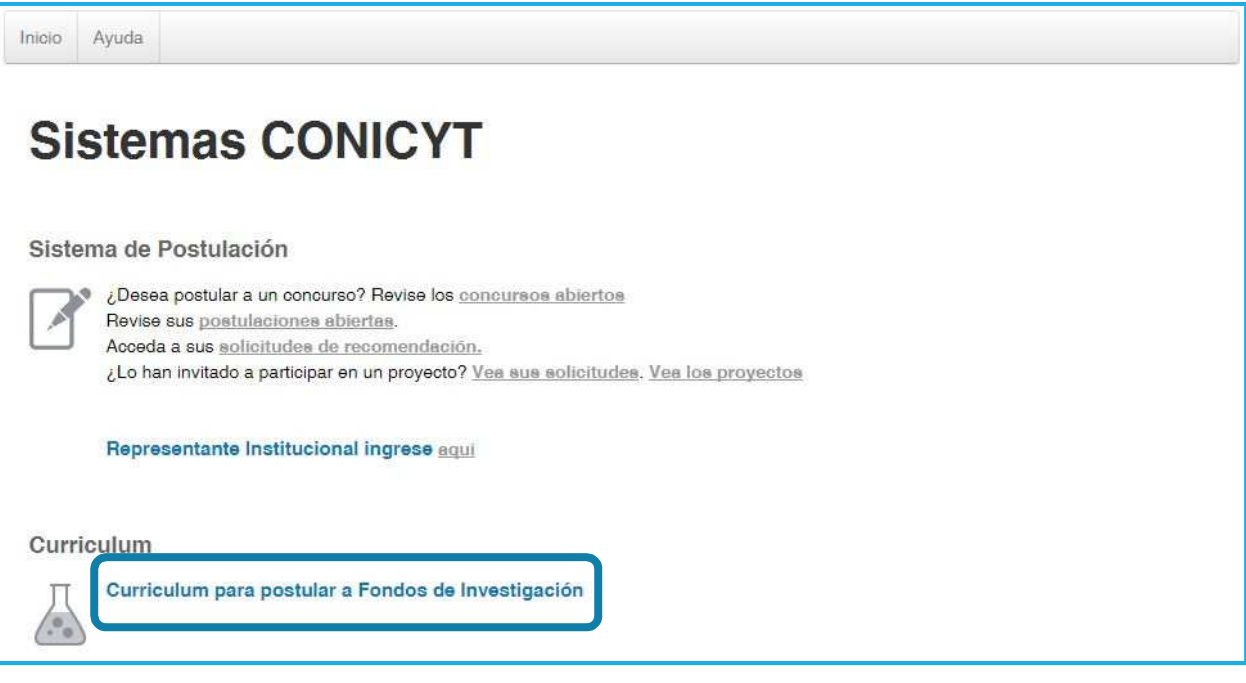

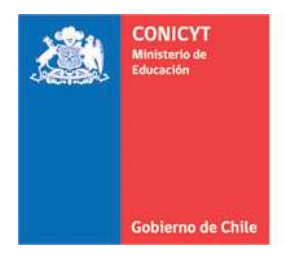

#### 2. DATOS PERSONALES

2.1. Complete la información solicitada en el formulario, navegue por las pestañas del sistema y asegúrese de incorporar los datos que se solicitan en cada una ellas. Comience con los "Datos Personales", ingrese la "Información Básica" y los "Datos de Contacto":

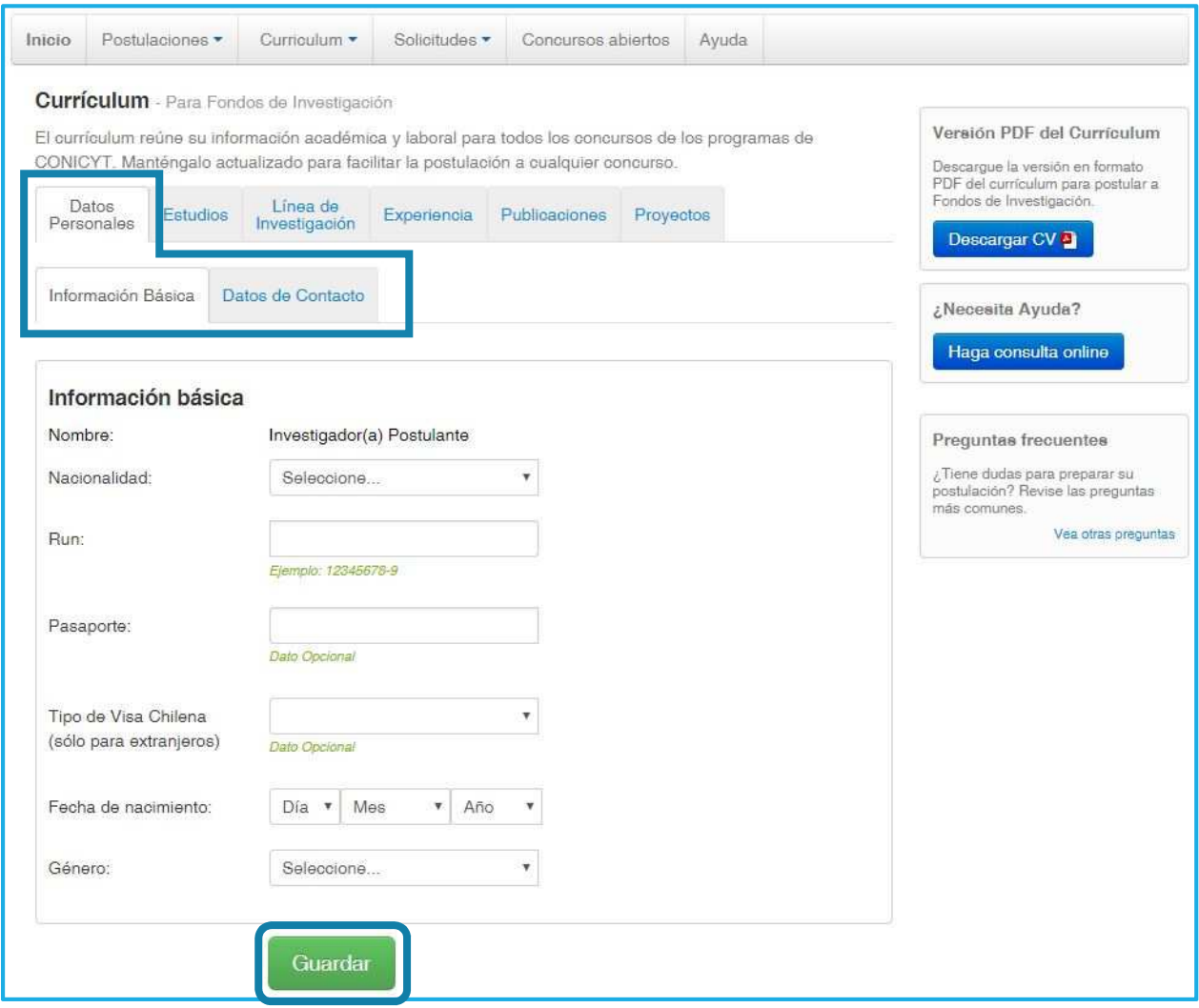

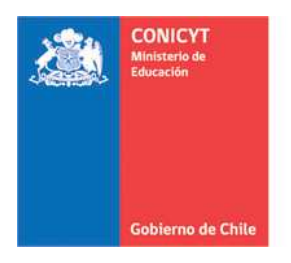

2.2. Al guardar la "Información Básica" aparece el siguiente mensaje bajo las pestañas:

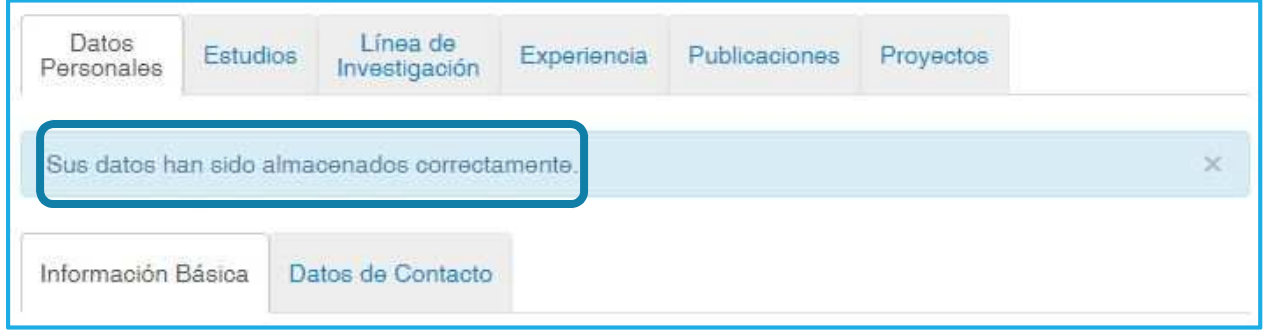

2.3. Al guardar los "Datos de Contacto" emerge el siguiente mensaje, indicando que los "Datos Personales" están completos, presione "Aceptar" para continuar:

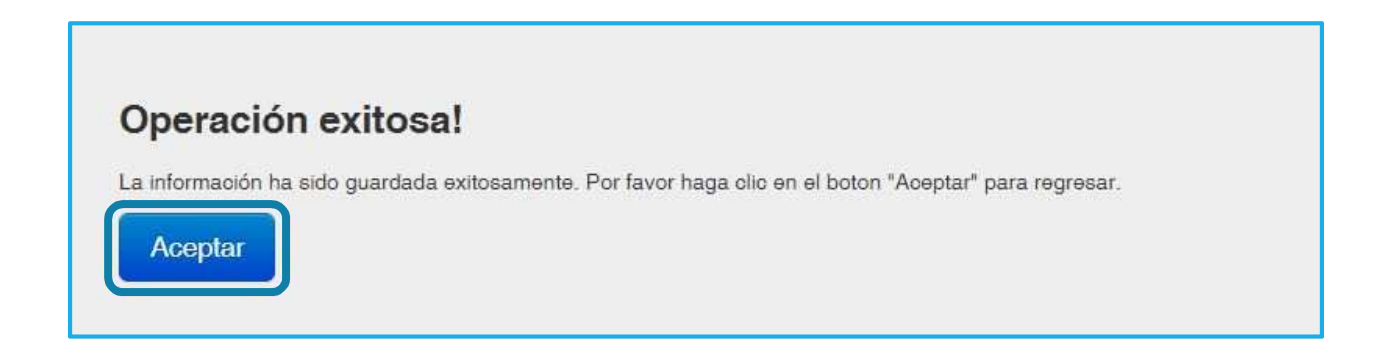

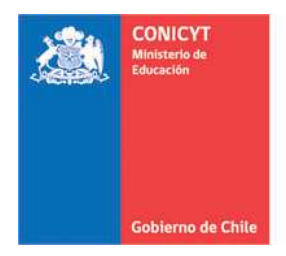

### 3. ESTUDIOS

A continuación, complete la pestaña "Estudios", presione el botón "+ Agregar Estudio" y escoja entre las opciones que ahí se muestran. Una vez incorporada la información presione el botón "Agregar" que se encuentra al término de la ventana y "Aceptar" para continuar:

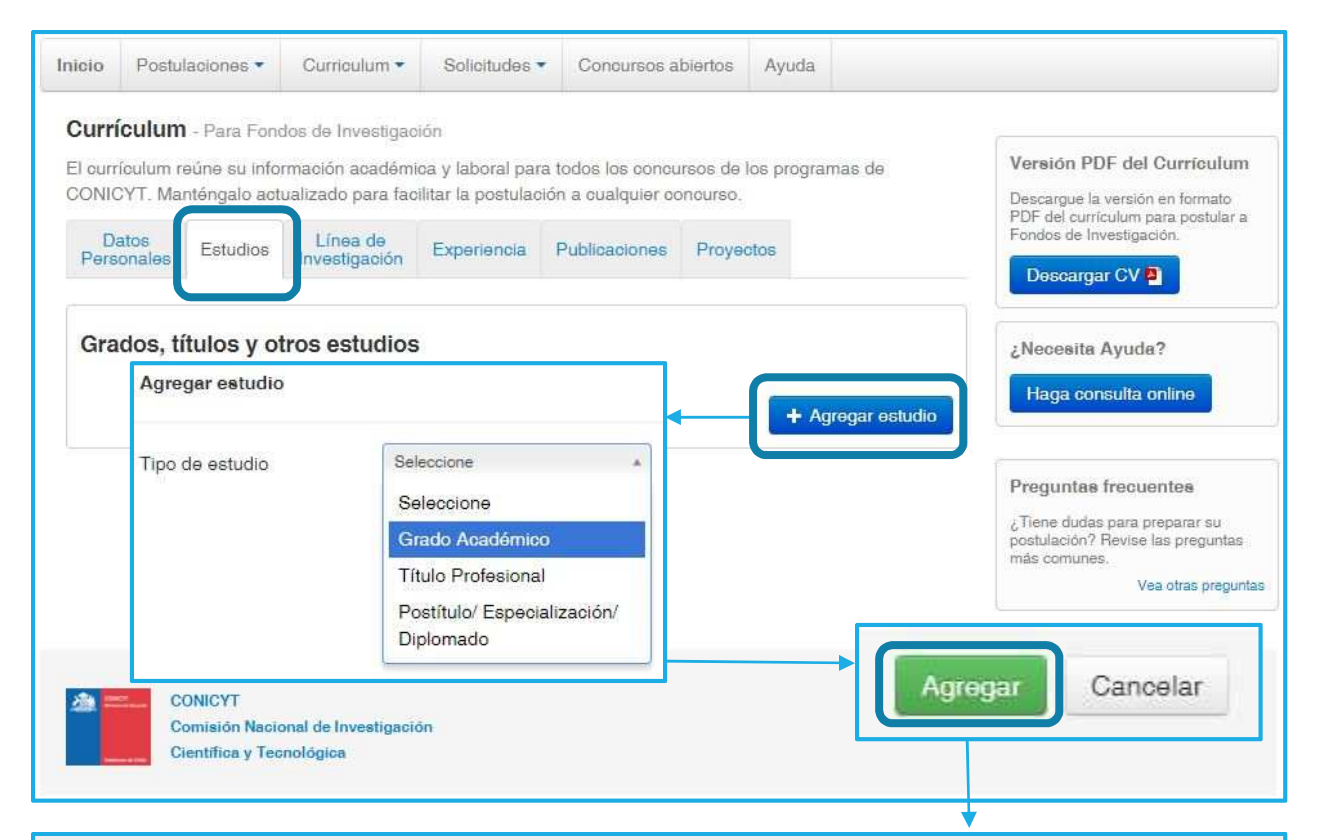

## Operación exitosa!

La información ha sido guardada exitosamente. Por favor haga clic en el boton "Aceptar" para regresar.

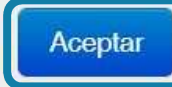

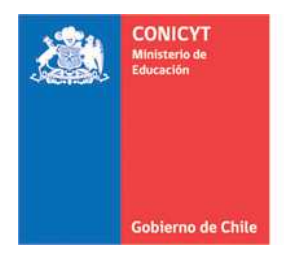

### 4. LÍNEA DE INVESTIGACIÓN

En la siguiente pestaña incorpore sus principales "Líneas de Investigación" y seleccione hasta el último nivel en el menú desplegable su "Disciplina Principal", presione "Agregar +" para establecerla:

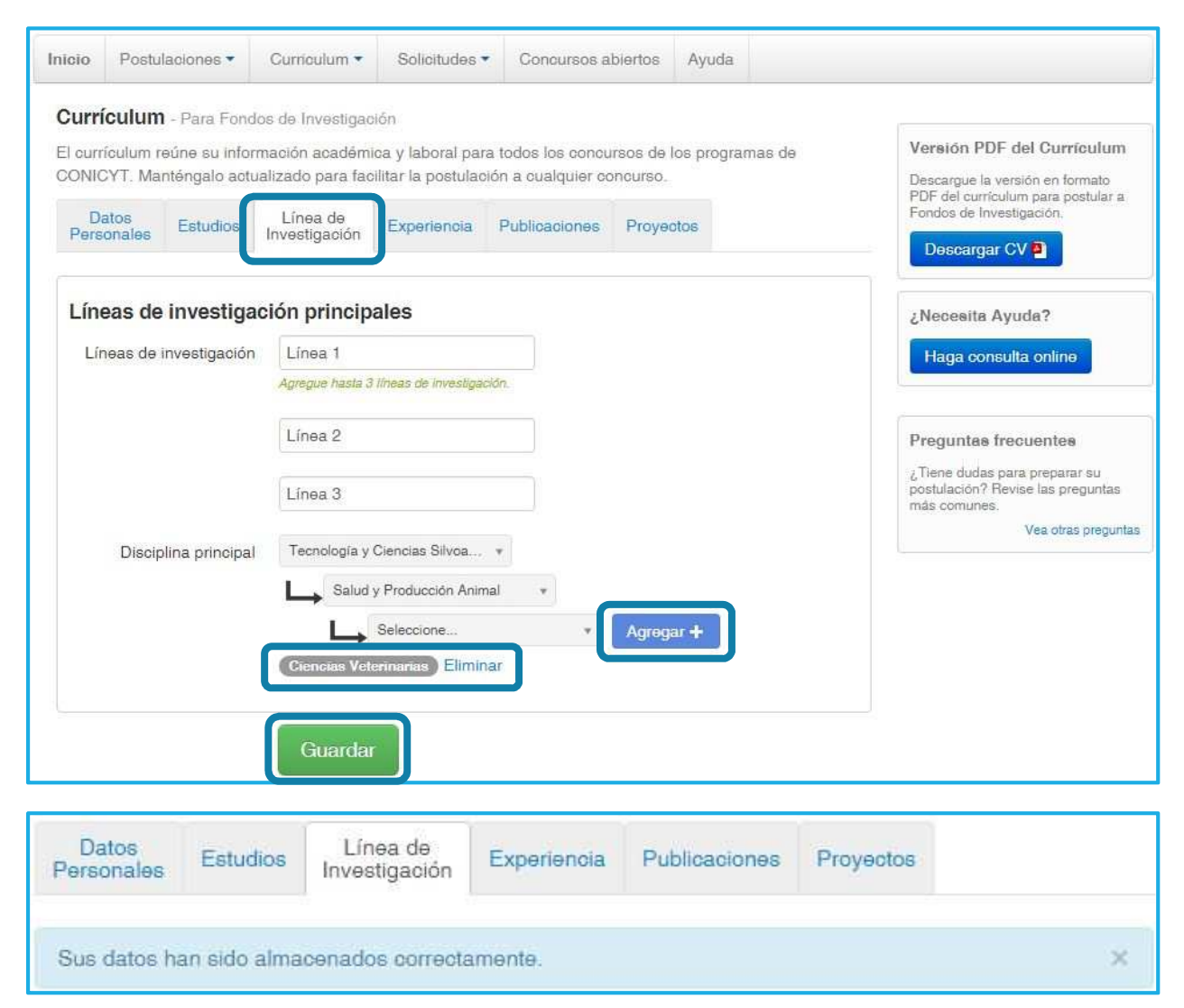

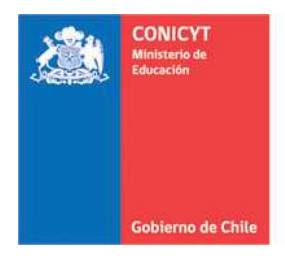

#### 5. EXPERIENCIA

Incorpore en la siguiente pestaña toda su "Experiencia Laboral – Académica" y "Jerarquía Académica", presione en "Agregar experiencia +" o "Agregar jerarquía +" según corresponda. Complete la información solicitada y presione "Agregar" para guardar cada una y "Aceptar" para continuar:

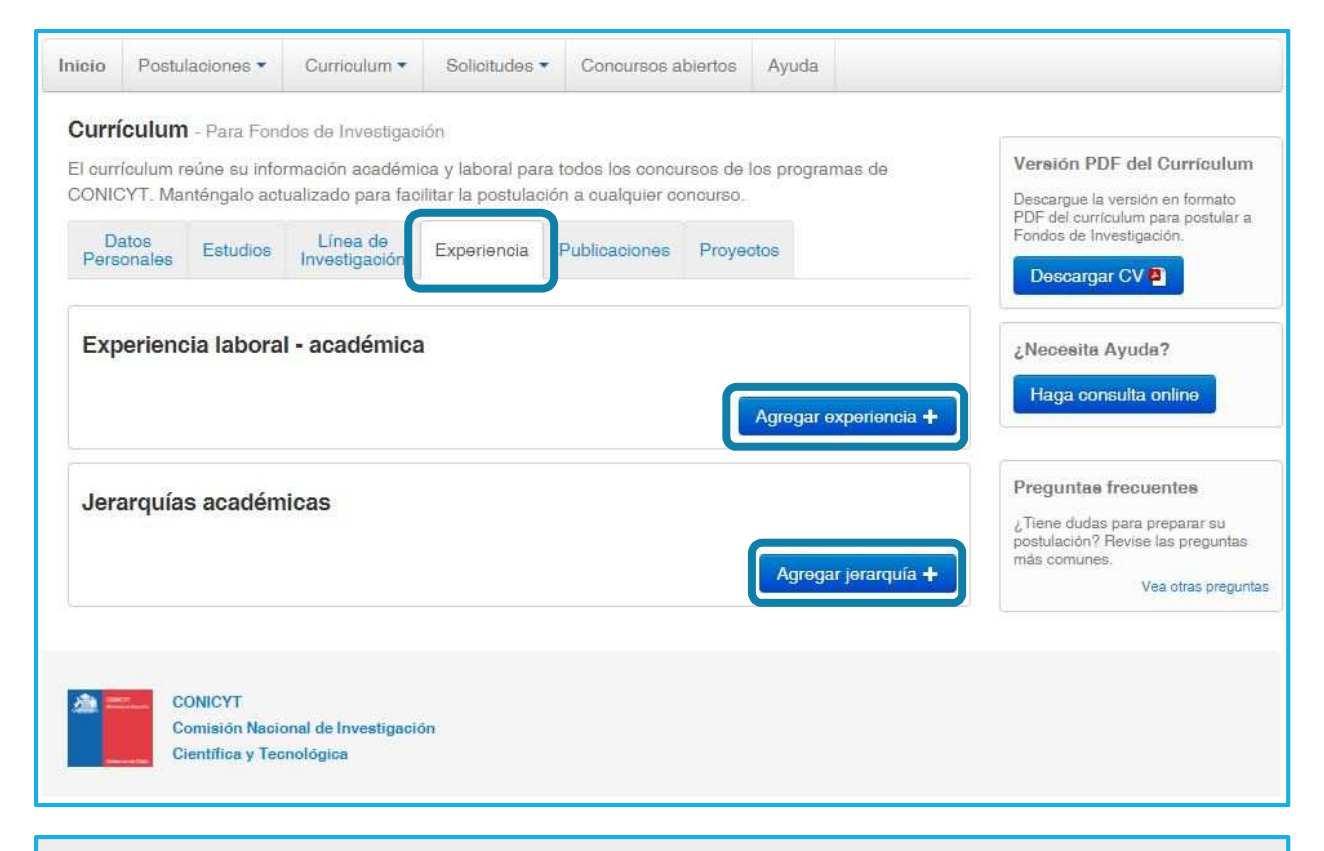

#### Operación exitosa!

La información ha sido guardada exitosamente. Por favor haga clic en el boton "Aceptar" para regresar.

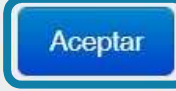

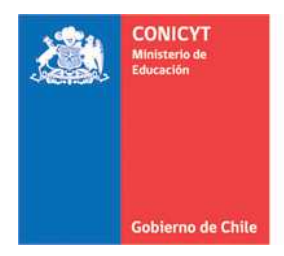

#### 6. PUBLICACIONES

En esta pestaña incorpore sus "Artículos", "Libros", Capítulos", "Propiedad intelectual" y "Dirección de tesis". Solo los artículos puede importarlos desde la base de datos respectiva, los demás productos debe ingresarlos de forma manual:

**IMPORTANTE PARA TODOS LOS CONCURSOS: Las publicaciones que no se apeguen estrictamente a los criterios de evaluación curricular y requisitos de validación establecidos en cada Grupo de Estudio, no serán consideradas. De igual modo, tampoco serán consideradas, aquéllas en que la información entregada sea inconsistente con las bases de datos. A modo de ejemplo, nombre incorrecto de la revista, estado del manuscrito a la fecha de postulación, año de publicación.** 

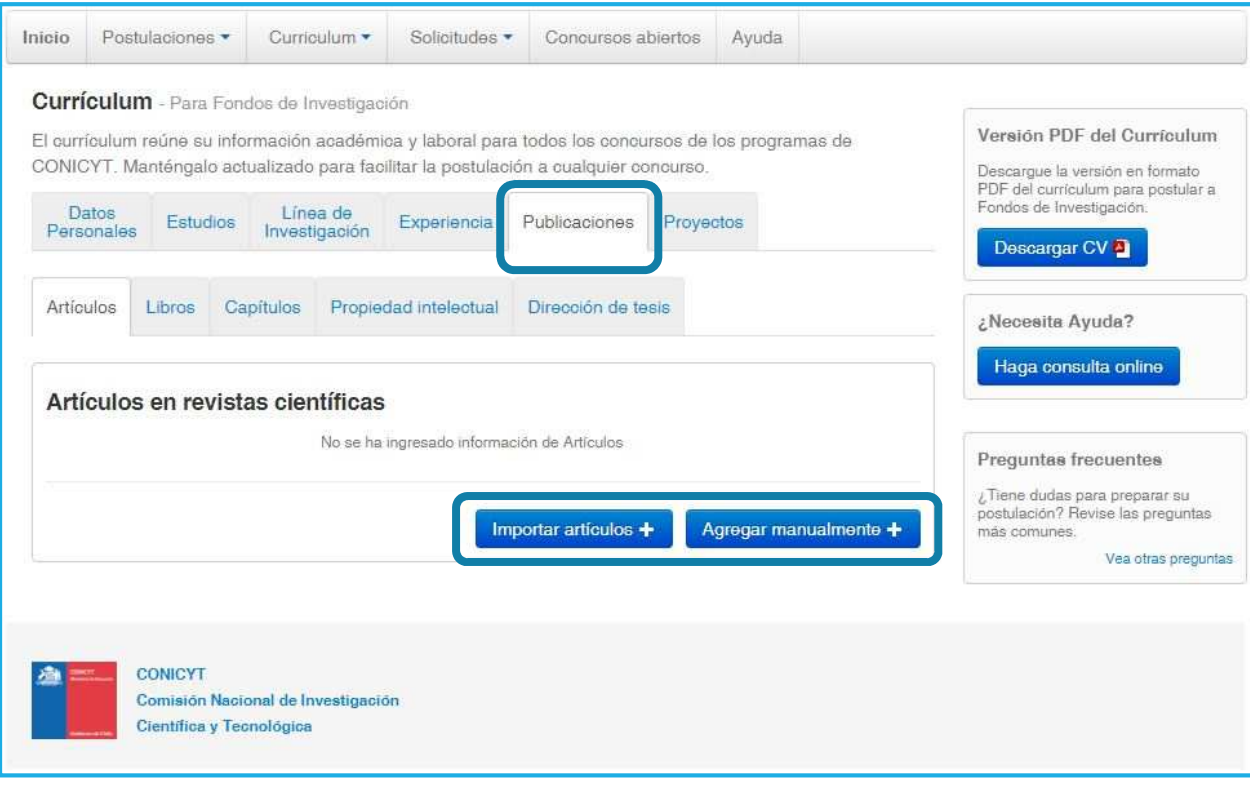

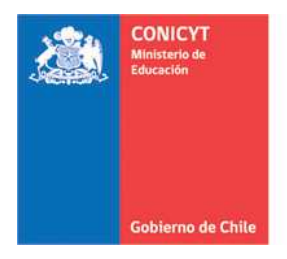

6.1. ARTÍCULOS: Para importar artículos científicos, debe definir el Autor y la Indización correspondiente, a continuación, presione "Buscar" y el sistema le mostrará los resultados encontrados:

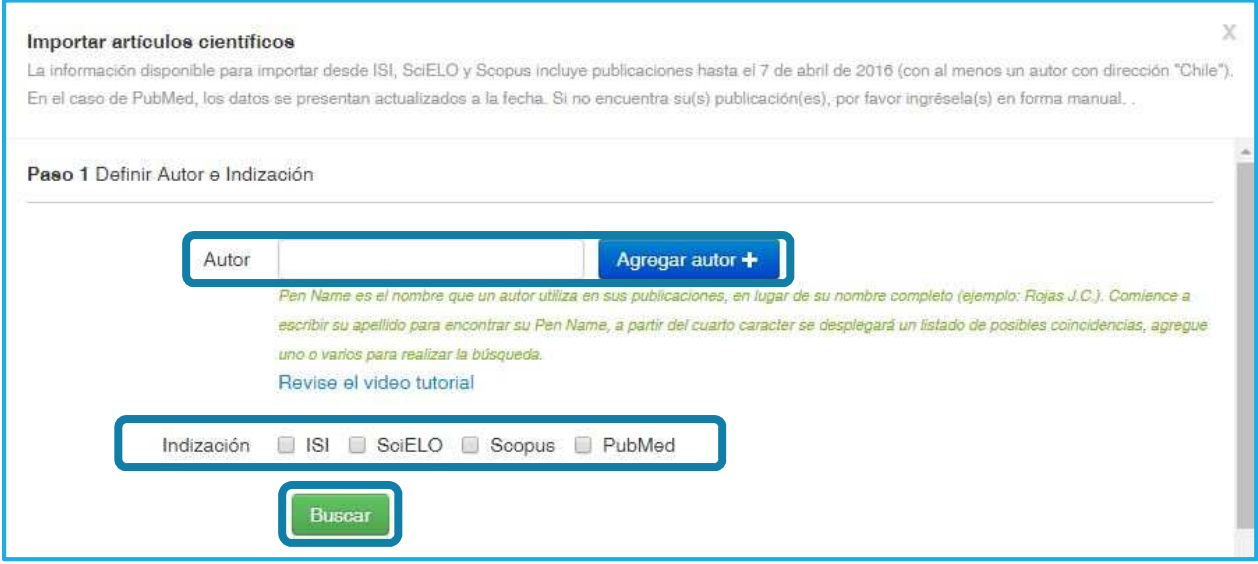

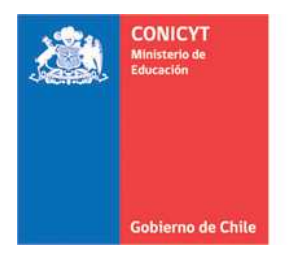

6.2. Realizada la búsqueda, "Seleccione" todos los artículos que desee y presione "Importar" para agregarlos a su currículum:

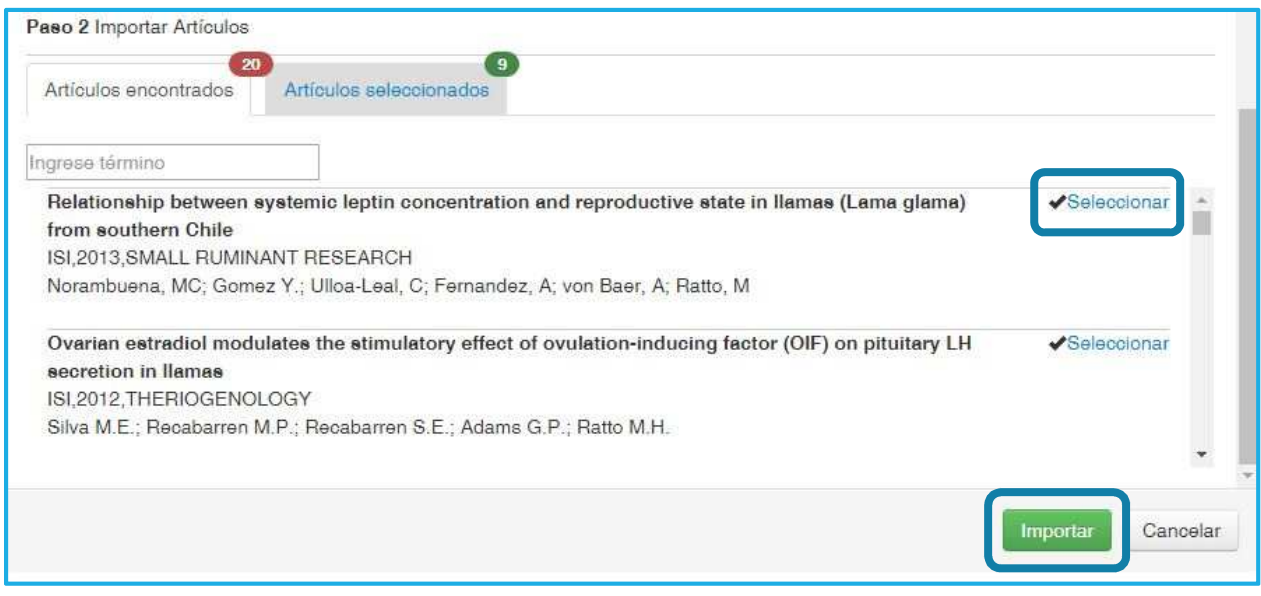

6.3. El sistema le confirmará que los artículos fueron importados correctamente, por medio del siguiente mensaje emergente, presione "Cerrar Ventana" para continuar:

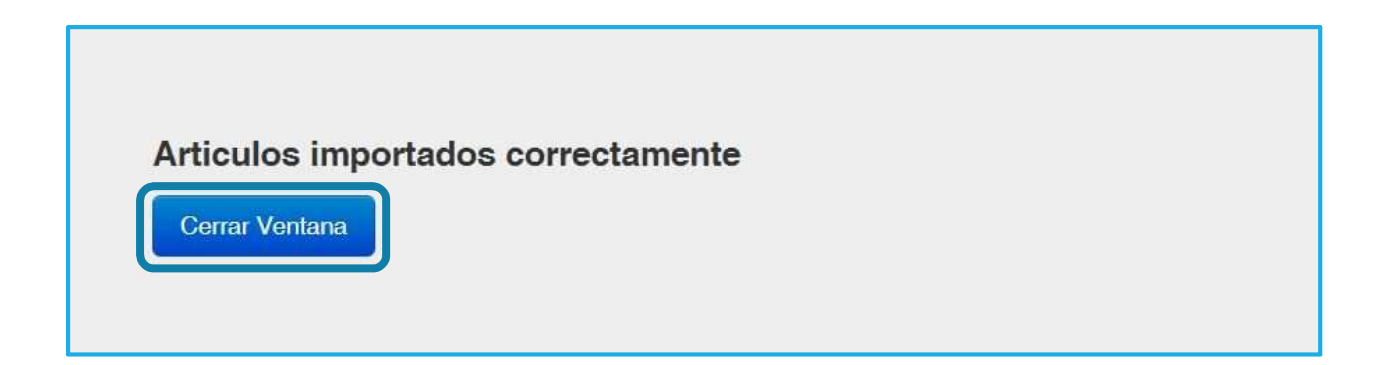

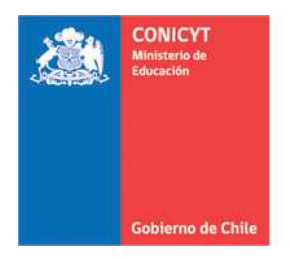

6.4. Para incorporar "Artículos" de forma manual deberá seguir los siguientes pasos:

Paso 1: Seleccione la opción "Agregar manualmente" y se desplegará la siguiente ventana. A continuación, complete los datos requeridos:

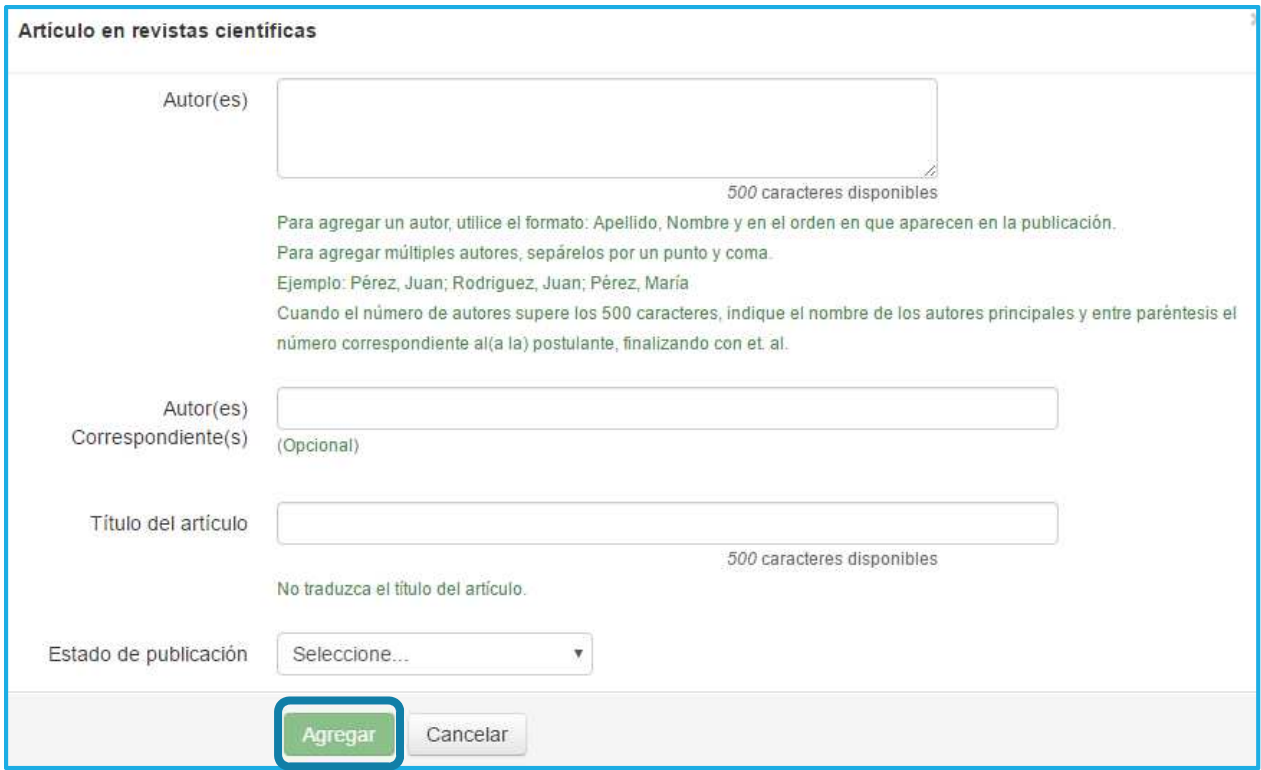

Una vez seleccionad el estado de la publicación (aceptado, en prensa o publicado), se desplegarán los siguientes campos para completar:

- a) Revista
- b) ISSN
- c) Editorial
- d) Indización
- e) Año de publicación

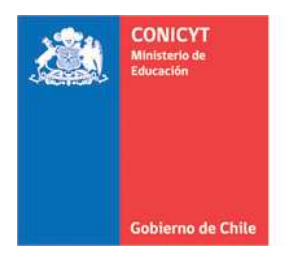

6.5. Complete la información obligatoria solicitada. Digite las primeras letras del nombre de la revista en el cuadro de búsqueda, el sistema le presentará una lista de opciones debiendo seleccionar una de ellas, presione Agregar para finalizar:

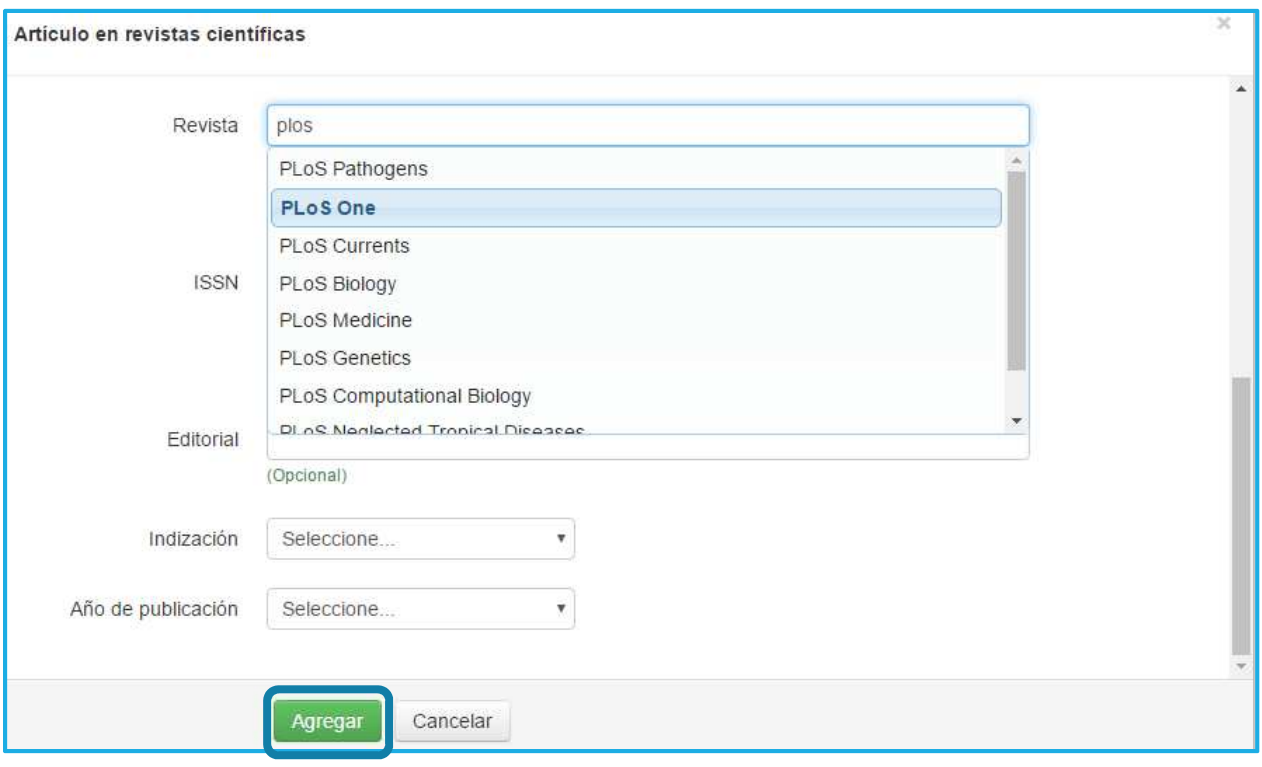

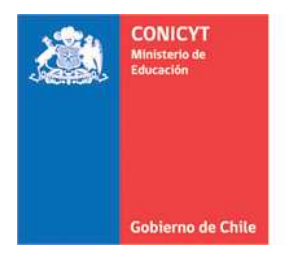

6.6. Para incorporar "Libros", "Capítulos", "Propiedad intelectual" y "Dirección de tesis", diríjase a cada pestaña, presione el botón de la parte inferior "Agregar…" según corresponda y complete el formulario, para guardar presione "Agregar" y "Cerrar Ventana" para continuar en el currículum:

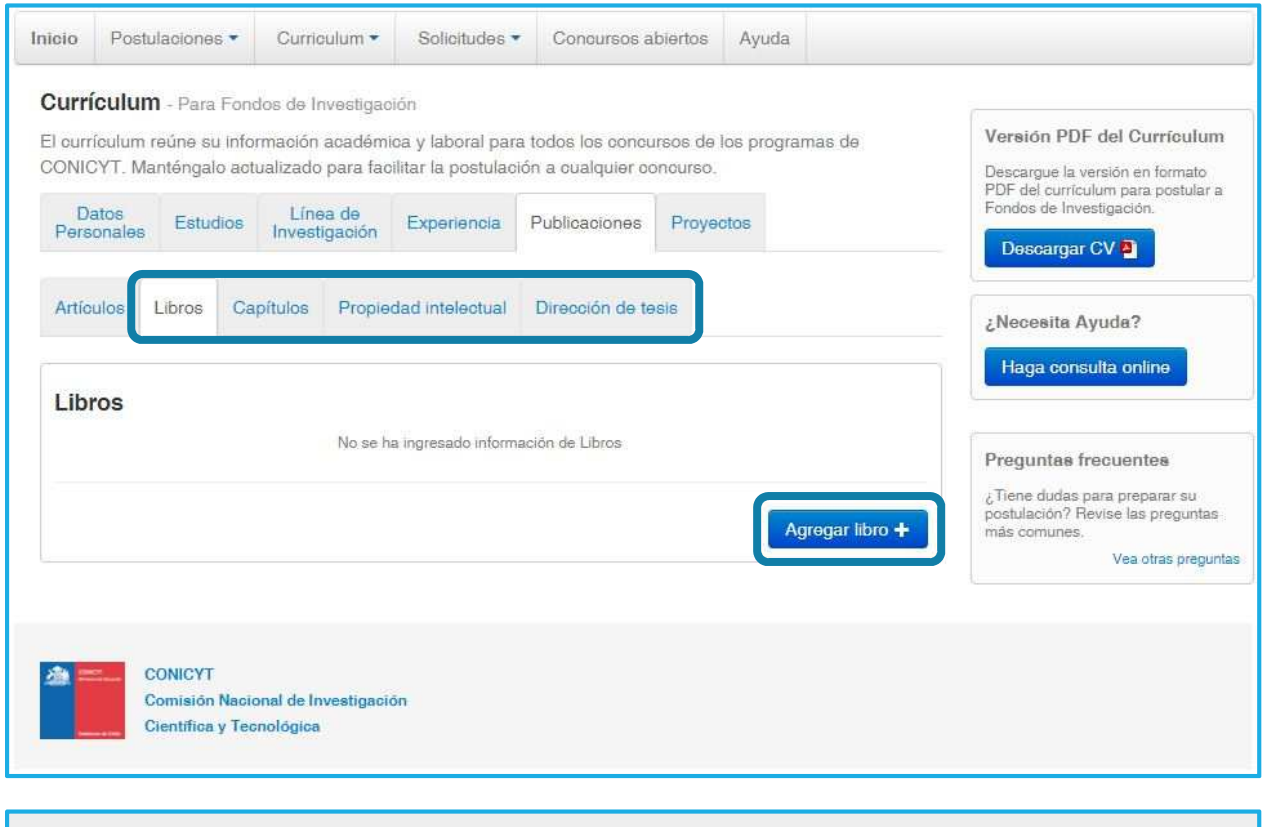

La información ha sido guardada.

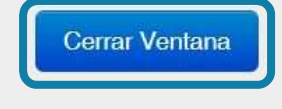

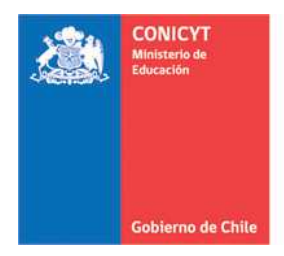

#### 7. PROYECTOS

En esta pestaña puede incorporar a su currículum, todos los "Proyectos" en los que ha participado. Los proyectos de CONICYT los podrá importar automáticamente y aquellos de otras fuentes de financiamiento, los podrá agregar de forma manual. Tanto para el ingreso manual como para importar los proyectos, repita los pasos indicados anteriormente en los "Artículos":

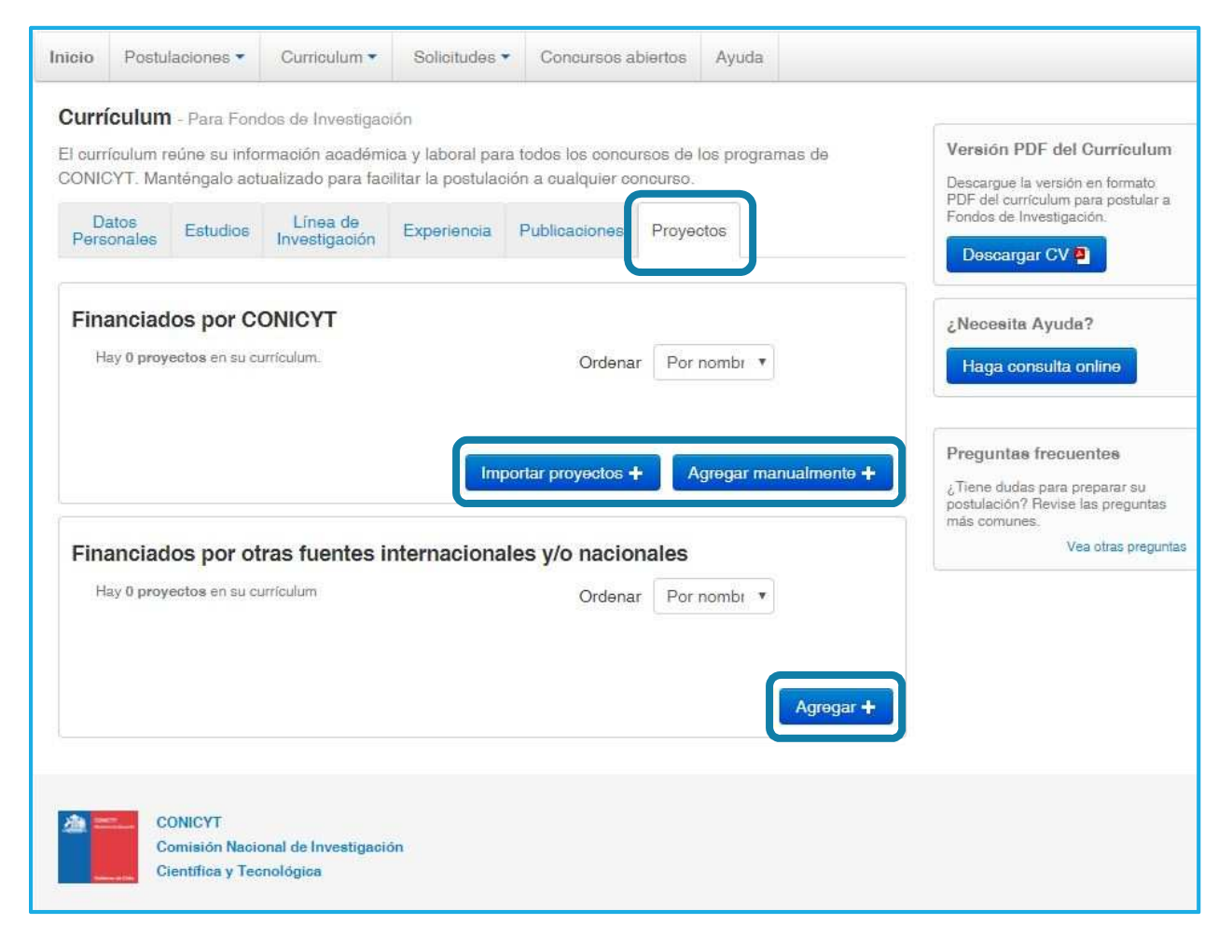

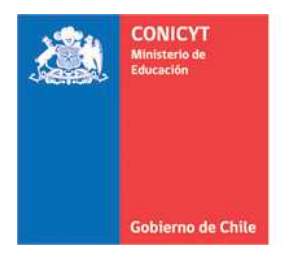

**AYUDA:** Para consultas y solicitudes, utilice la sección **"Ayuda"** ubicada en el menú superior de este sistema.

**TENGA PRESENTE:** El currículum reúne su información académica y laboral para todos los concursos de los Programas de CONICYT. **Manténgalo actualizado** para facilitar la postulación a cualquier concurso.

Cerciórese que la información ingresada sea visualizada correctamente en la versión PDF de su curriculum, presione en **"Descargar CV"** y verifique.

Para postular a Concursos FONDECYT, deberá **seleccionar** desde su postulación: (Sección Investigador(a) Seleccionar Publicaciones), las publicaciones permitidas en las Bases del Concurso y que ha incluido en su Curriculum para postular a Fondos de Investigación.

#### **IMPORTANTE**

#### **SOLO CONCURSO POSTDOCTORADO**

**GASTOS DE INSTALACIÓN:** Podrán solicitar estos recursos quienes postulen como Investigador(a) Responsable y que a la fecha de comunicación de adjudicación del concurso en el sitio web de CONICYT/FONDECYT residan en el extranjero. Para solicitarlos, **incorpore su dirección de residencia en el extranjero, en Datos Personales Datos de Contacto. Si la dirección es chilena, no podrá solicitarlos.**